## How to Import and Attach Files from OneDrive

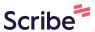

Click the location that you want to put your files. In this example I chose the 1 "Learning Modules" area. ⊕ ↑ 0 🖰 Home Page 💿 IMPB-0000 (Import Add Course Module COURSE CONTENT Home Page General Information 🏾 **▼ My Announcements** Learning Modules No Course or Organization Announcements have been posted in the last Content ASSESSMENTS ▼ My Tasks Assignments 🔳 My Tasks: Discussions No tasks due. Final Exam 🏻 Groups

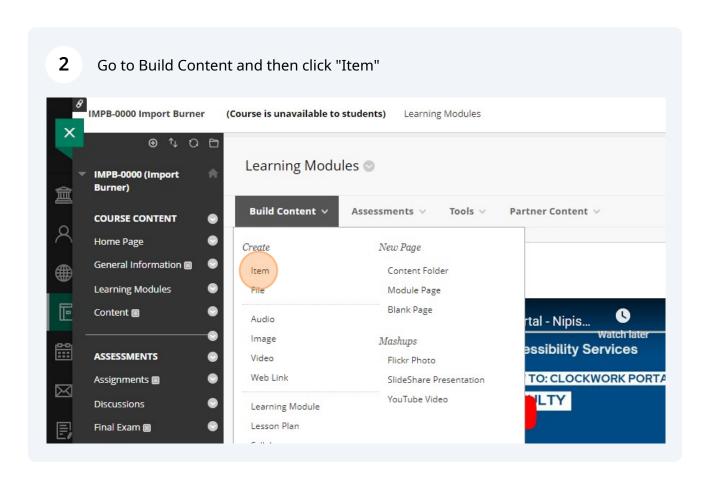

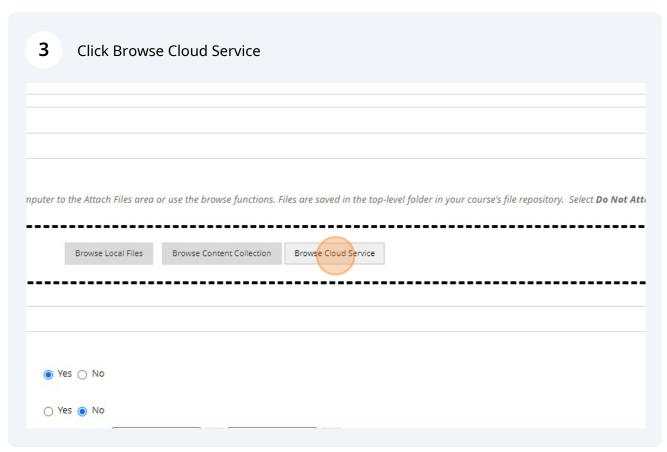

- 4 Click "One Drive"
- **5** Select the file that you want to add, then click the button called "Select 1"

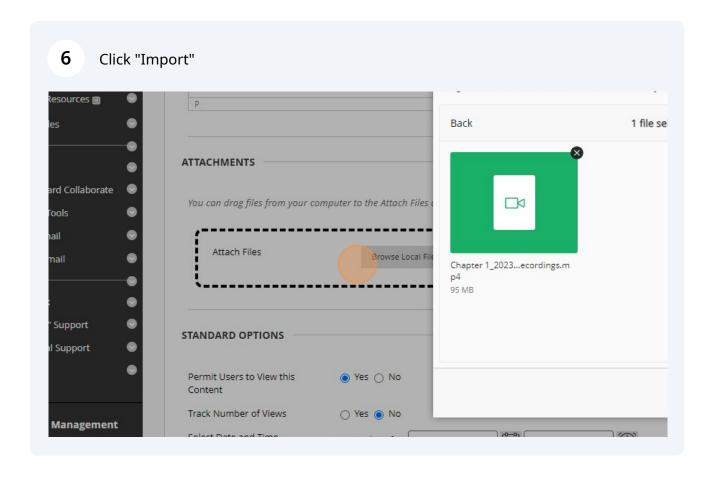

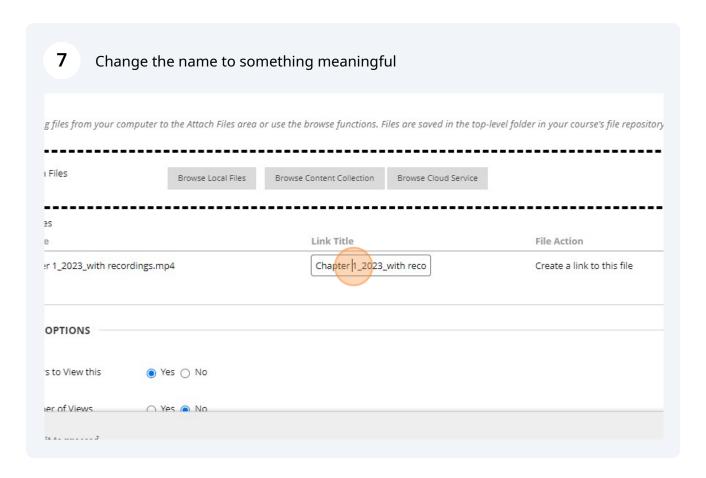

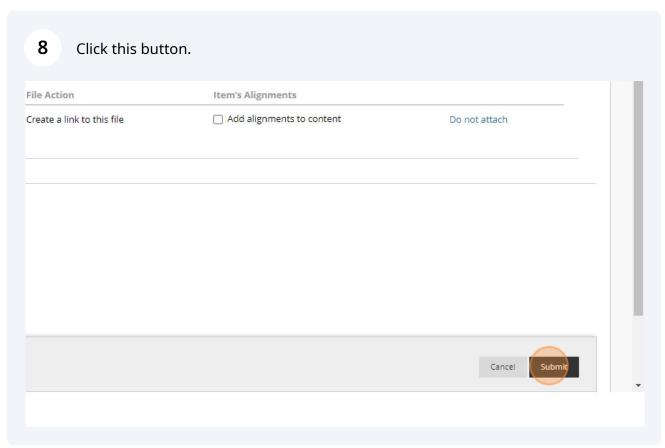

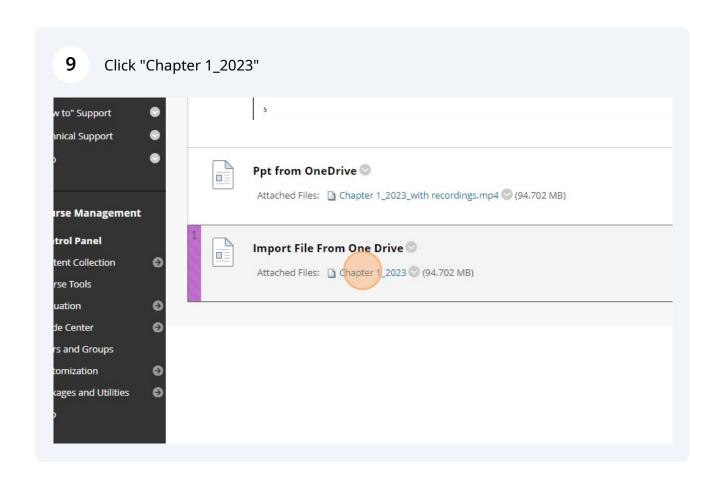